### Single and Dual Port PCI Bus CE RS-232 Serial Card 232PCI1A 232PCI1B 232PCI2A 232PCI2B Documentation Number 232PCIXX4502

Each of these models is an RS-232 serial card and uses the same printed circuit board. The "1" and "2" suffix designates the number of ports on the card. The "A" models are equipped with 16550A UARTs with 16 byte transmit and receive buffers. The "B" models come with 16850 UARTs with 128 byte transmit and receive buffers. The model number of each card is printed on a sticker on the board.

This product designed and manufactured in Ottawa, Illinois USA of domestic and imported parts by

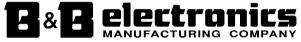

#### International Headquarters

B&B Electronics Mfg. Co. Inc. 707 Dayton Road -- P.O. Box 1040 -- Ottawa, IL 61350 USA Phone 815-433-5100 -- General Fax 815-433-5105

#### Home Page: www.bb-elec.com

Orders e-mail: orders@bb-elec.com -- Fax 815-433-5109 Technical Support e-mail: support@bb.elec.com -- Fax 815-433-5104

#### European Headquarters

B&B Electronics Ltd. Westlink Commercial Park, Oranmore, Co. Galway, Ireland Phone +353 91-792444 -- Fax +353 91-792445 **Home Page: www.bb-europe.com** Orders e-mail: orders@bb-europe.com Technical Support e-mail: support@bb-europe.com

© 2000 B&B Electronics -- Revised November 2002

© 2000 B&B Electronics . No part of this publication may be reproduced or transmitted in any form or by any means, electronic or mechanical, including photography, recording, or any information storage and retrieval system without written consent. Information in this manual is subject to change without notice, and does not represent a commitment on the part of B&B Electronics.

B&B Electronics shall not be liable for incidental or consequential damages resulting from the furnishing, performance, or use of this manual.

All brand names used in this manual are the registered trademarks of their respective owners. The use of trademarks or other designations in this publication is for reference purposes only and does not constitute an endorsement by the trademark holder.

# TABLE OF CONTENTS

| CHAPTER 1: GENERAL INFORMATION                          | 1   |
|---------------------------------------------------------|-----|
| INTRODUCTION                                            |     |
| DESCRIPTION                                             |     |
| Features<br>Specifications                              |     |
|                                                         |     |
| CHAPTER 2: SETUP                                        |     |
| INSPECTION                                              |     |
| 4X BAUD RATE OPTION                                     |     |
| INSTALLING THE CARD                                     |     |
| PINOUTS                                                 | 7   |
| CHAPTER 3: WINDOWS INSTALLATION                         | 8   |
| WINDOWS 95 AND WINDOWS 98                               | 8   |
| CONTINUED NEXT PAGE WINDOWS 2000 PROFESSIONAL           |     |
| WINDOWS 2000 PROFESSIONAL                               | 17  |
| WINDOWS NT 4.0                                          | 22  |
| APPENDIX A: 232PCIXX I/O SCHEMATIC                      | A-1 |
| APPENDIX B: RS-232 PINOUTS                              | B-1 |
| APPENDIX C: TROUBLESHOOTING WITH COMTEST                | C-1 |
| APPENDIX D: RENAMING COM PORTS - WIN 95/98/ME           | D-1 |
| RENAMING PCI COM PORTS USING THE PNP COM RENAME UTILITY | D-1 |
| APPENDIX E: DECLARATION OF CONFORMITY                   | E-1 |

i

### Chapter 1: GENERAL INFORMATION

### Introduction

The B&B Electronics 232PCI1A, 232PCI1B, 232PCI2A and 232PCI2B serial interface cards are designed for IBM compatibles with a PCI Bus. The PCI design is Plug and Play compatible which allows the driver and Operating System to select the IRQ and addresses used by the card.

If you are writing your own applications, be sure the communications routine used supports Windows communication drivers and a wide range of COM ports.

## Description

The 232PCI1x is a one port card and the 232PCI2x is a two port card. All versions offer high speed RS-232 communications with the 4X clock option enabled. Buffered, high speed UARTs (16550A or 16850) make it ideal for high speed (modem) and multitasking applications.

### Features

- IBM compatible, PCI Version 2.1 bus
- Supports baud rates to 460.8K baud with 4X clock option enabled
- One or two port high speed RS-232 serial card
- Supports all standard RS-232 lines: TD, RD, RTS, CTS, DTR, DSR, DCD, RI and Signal Ground.
- Drivers for Windows 95, 98, 2000, and NT 4.0
- Available models:

Model 232PCI1A - 1 Port with 16 byte FIFO 16550A UARTs

Model 232PCI1B – 1 Port with 128 byte FIFO 16850 UARTs

Model 232PCI2A - 2 Ports with 16 byte FIFO 16550A UARTs

Model 232PCI2B – 2 Ports with 128 byte FIFO 16850 UARTs

### **Specifications**

| opcomoditions                |                    |                                                                       |
|------------------------------|--------------------|-----------------------------------------------------------------------|
| Bus:                         | PCI bus version    | n 2.1                                                                 |
| Slot:                        | Requires one F     | PCI slot                                                              |
| Dimensions:                  | 6.2 x 4.2 in (15   | .8 x10.7 cm)                                                          |
| I/O Connections:             | 9 pin male D-su    | ub (DB9M) connectors                                                  |
| OS Supported:                | Windows 95, 98     | 8, 2000, and NT 4.0                                                   |
| Baud rates:                  | 460.8K baud m      | aximum                                                                |
|                              |                    | RX buffers ( <b>232PCI1/2A</b> ), or RX buffers ( <b>232PCI1/2B</b> ) |
| Character length:            | 5, 6, 7, or 8 bits | 3                                                                     |
| Parity:                      | Even, odd or no    | one                                                                   |
| Stop bits:                   | 1, 1.5, or 2       |                                                                       |
| RS-232 Control Line          | es Drivers/Rece    | ivers:                                                                |
| Device:                      |                    | 75185 Transceiver                                                     |
| High level outpu             | ut voltage:        | 6.0 V minimum                                                         |
| Low level output voltage:    |                    | –6.0 V minimum                                                        |
| Output current I             | limited to:        | ±10 mA                                                                |
| Input high thres             | hold voltage:      | 1.5 V maximum                                                         |
| Input low threshold voltage: |                    | 0.75 V minimum                                                        |
| Device will with             | stand:             | ±30 V                                                                 |
| RS-232 Data Lines            | Drivers/Receive    | ers:                                                                  |
| Device:                      |                    | SP211H Transceiver                                                    |
| High level outpu             | ut voltage:        | 5.0 V minimum                                                         |
| Low level output voltage:    |                    | –5.0 V minimum                                                        |
| Output current limited to:   |                    | ±25 mA                                                                |
| Input high thres             | hold voltage:      | 1.7 V maximum                                                         |
| Input low thresh             | nold voltage:      | 0.8 V minimum                                                         |
| Device will with             | stand:             | ±15 V                                                                 |
| Max Power Consun             | nption:            | All ports loaded                                                      |
|                              |                    |                                                                       |

|                | 232P            | Cl1x         | 232P            | Cl2x         |
|----------------|-----------------|--------------|-----------------|--------------|
| Voltage<br>(V) | Current<br>(mA) | Power<br>(W) | Current<br>(mA) | Power<br>(W) |
| +5             | 235.0           | 1.175        | 286.0           | 1.430        |
| +12            | 31.0            | 0.372        | 62.0            | 0.744        |
| -12            | 31.0            | 0.372        | 62.0            | 0.744        |
| Total          | 297.0           | 1.919        | 410.0           | 2.918        |

2

Documentation Number 232PCIXX4502 Manual

B&B Electronics Mig Co – 707 Dayton Rd - PO Box 1040 - Ottawa IL 61350 - Ph 815-433-5100 - Fax 815-433-5104 B&B Electronics Ltd – Westlink Comm. Pk. – Oranmore, Galway, Ireland – Ph +353 91-792444 – Fax +353 91-792445 Download from Www.Somanuals.com. All Manuals Search And Download.

#### Accessories:

- Software: Driver Disk (3.5) for Windows 95/98/2000/NT 4.0 PCI/USB COM Port Utility Disk (3.5)
- Manual: Instruction Manual (this booklet)

### Chapter 2: SETUP

### Inspection

Your 232PCIxx serial card was tested for proper operation before shipment. It should be in perfect mechanical and electrical condition upon receipt.

The data clock speed is set by one jumper to x1 (normal) operation or to x4 operation. Dual port cards share the single master clock.

## CAUTION: ELECTROSTATIC SENSITIVE DEVICE

Use ESD precautions for safe handling.

Before removing the card from the anti-static protective packaging.

- Discharge any static electricity buildup on your body by touching a large grounded metal surface or the metal chassis on equipment connected to earth ground by a 3-wire power cord.
- Avoid touching the gold connectors or other parts on the card except as necessary. After setting the jumper, ground yourself to the computer chassis before and while inserting the card.
- Remove AC power from the computer and unplug the power cord before inserting the card.
- Retain the ESD bag for handling the card.

Save the packaging for storage or shipping.

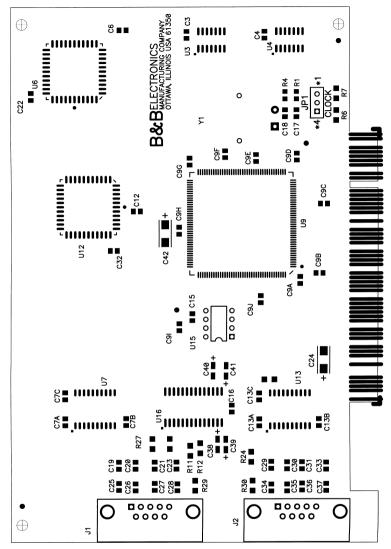

Figure 1. Silk Screen Plot of 232PCIxx PCB

### 4X Baud Rate Option

Baud rates higher than 115,200 are possible with the 232PCIxx card. Jumper JP1 controls the clock frequency supplied to the UARTs. By moving this jumper to the "\*4" (left) position, the clock frequency is increased from 1.8432 to 7.3728 MHz. This multiplies all UART baud rates by 4 times. For example, if the software is set for 57.6K baud, the actual baud rate will be increased by a factor of four to 230.4K baud. In many systems, these higher baud rates can improve throughput significantly. However, remember that baud rates and actual throughput are only proportional if the system can keep up with the communications, otherwise increasing the baud rate effectively only increases the idle time between characters.

### Installing the Card

- 1. Ground yourself by touching the metal chassis of the computer to discharge any static electricity.
- 2. Turn the power to your computer off and unplug the power cord.
- 3. Remove the cover of the computer.
- 4. Locate a free PCI expansion slot.
- 5. Remove the expansion slot cover. Save the screw for installation of the 232PCIxx card.
- 6. Install the card into the unused slot. Be certain that the card is inserted completely (fully seated) in the slot.
- 7. Secure the card with the mounting screw from step 5.
- 6. Replace the cover, plug in the power cord, and power up the system.

#### Table 1: RS-232 Pinouts

| Name | Description         | Direction | DB9M<br>Pin |
|------|---------------------|-----------|-------------|
| DCD  | Data Carrier Detect | Input     | 1           |
| RD   | Receive Data        | Input     | 2           |
| TD   | Transmit Data       | Output    | 3           |
| DTR  | Data Terminal Ready | Output    | 4           |
| GND  | Signal Ground       |           | 5           |
| DSR  | Data Set Ready      | Input     | 6           |
| RTS  | Request to Send     | Output    | 7           |
| CTS  | Clear to Send       | Input     | 8           |
| RI   | Ring Indicator      | Input     | 9           |

### Pinouts

The male DB-9 male connectors on the 232PCIxx cards are configured as standard DTE RS-232 serial ports. Table 1 lists signal names and pin numbers.

7

### Chapter 3: WINDOWS INSTALLATION

### Windows 95 and Windows 98

Any prior installation using previous B&B serial drivers must be removed before installing the new drivers. (Refer to page 16.)

Windows 98 screens are shown for this section. Windows 95 is a bit different with fewer steps and the screen names and text shown differs. Windows 95 differences are noted (*W95:...*)

- 1. Configure the card for x1 or x4 Clock Speed.
- 2. Install the card in the slot, start the computer.
- 3. Windows will detect the PCI card, start the Add New Hardware Wizard, and begin driver installation. When installation is complete, Windows will set the hardware addressing & interrupt using the drivers and the Plug and Play function of the Operating System.
- 4. The driver installation proceeds in two parts, the first part installs the driver for the PCI Serial card, the second part installs the serial driver for the Com Port A & B (Port A=Port 1, Port B=2).

**NOTE:** The single or dual-port RS-232 PCI Serial Adapter cards will be identified as the 3PCISD1 (232PCI1x) or 3PCISD2 (232PCI2x) by the drivers. They are functionally the same to the Operating System, except for the number of ports supported.

continued next page

5. After new hardware is detected, this screen will appear. (W95: This screen is named Update Device Driver Wizard).

| Add New Hardware Wiz | ard                                                                                                    |
|----------------------|----------------------------------------------------------------------------------------------------|
| Add New Hardware Wiz | ard<br>This wizard searches for new drivers for:<br>PCI Serial Controller<br>A device driver is a software program that makes a<br>hardware device work. |
|                      | < Back (Next > ) Cancel                                                                                                    |

6. Click **Next** to continue. (W95: Insert the Driver Disk in Drive, then click Next - skip to step 9)

continued next page

#### Add New Hardware Wizard

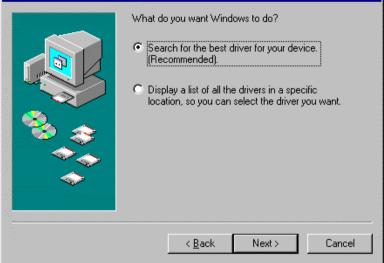

#### 7. Click Next.

| Add New Hardware Wiz | ard                                                                                                    |
|----------------------|----------------------------------------------------------------------------------------------------|
|                      | Windows will search for new drivers in its driver database<br>on your hard drive, and in any of the following selected<br>locations. Click Next to start the search. |
|                      | < Back Next > Cancel                                                                                                    |

- 8. Select Floppy disk drives, Specify A:\
- 9. Insert the driver disk, then Click Next.

Windows will find PCI Serial Adapter (3PCISD1) for the 232PCI1x or 2-Port PCI Serial Adapter (3PCISD2) for the 232PCI2x and the driver inf file. (W95: Driver name not shown - skip to step 11)

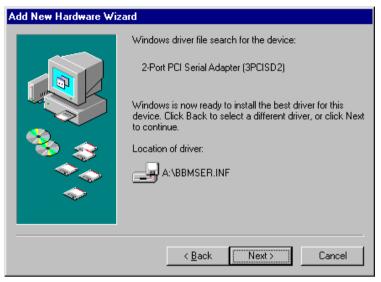

#### 10. Click Next.

| Add New Hardware Wizard | l de la constante de la constante de |
|-------------------------|----------------------------------------------------------------------------------------------------|
|                         | 2:Port PCI Serial Adapter (3PCISD2)<br>Windows has finished installing the software that your new<br>hardware device requires.                                                                                                    |
|                         | Karak Finish Cancel                                                                                                    |

11. Click **Finish** to begin the second part of the driver installation which installs the Com port driver for Port A & B.

#### Add New Hardware Wizard

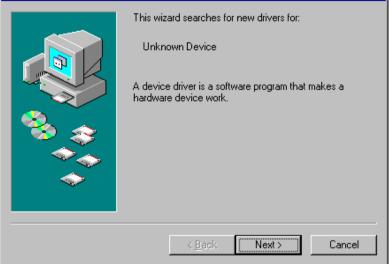

#### 12. Click Next. (W95: Skip to step 15)

| Add New Hardware Wizard |                                                                                                    |  |
|-------------------------|----------------------------------------------------------------------------------------------------|--|
|                         | Windows will search for new drivers in its driver database<br>on your hard drive, and in any of the following selected<br>locations. Click Next to start the search. |  |
|                         | < Back Next > Cancel                                                                                                    |  |

13. Click **Next** to continue. Re-insert the driver disk if needed. Windows will find the Communications Port and inf file.

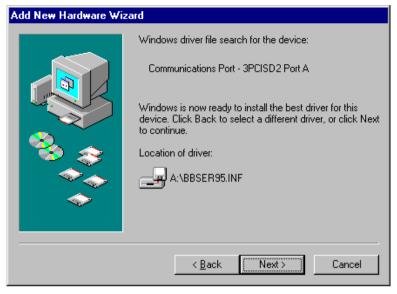

14. Click Next. (W95: Driver name not shown)

| Add New Hardware Wizard |                                      |
|-------------------------|--------------------------------------|
|                         | Communications Port - 3PCISD2 Port A |
|                         | Kancel                               |

15. Click Finish to complete Com driver installation.

The computer will finish Com driver installation for Port A, then search, find and install the driver for Port B without requiring any more user input.

- 16. Wait for the process to complete.
- 17. You can now remove the driver disk, close the Windows, and check the new ports with your software.

Then select the **Device Manager** Tab.

| System Properties ? 🗙                                                                                                    |
|----------------------------------------------------------------------------------------------------|
| General Device Manager Hardware Profiles Performance                                                                                                    |
|                                                                                                    |
| • View devices by type • View devices by connection                                                                                                    |
| B&B Electronics Serial Adapters 2-Port PCI Serial Adapter (3PCISD2) 2-Port PCI Serial Adapter (3PCISD2) Disk drives Disk drives Disk drives Display adapters Floppy disk controllers Hard disk controllers Hard disk controllers Keyboard Monitors Mouse Monitors Network adapters Ports (COM & LPT) Communications Port (COM1) Communications Port (COM2) Communications Port - 3PCISD2 Port A (COM5) Communications Port - 3PCISD2 Port B (COM6) |
| Properties Refresh Remove Print                                                                                                    |
|                                                                                                    |
| OK Cancel                                                                                                    |

Click the **B&B Electronics Serial Adapters** device to view the adapter. If you want other details, Select **Properties**.

Click **Ports (COM & LPT)** to view the COM numbers assigned by Windows to the card.

The single port card will have 3PCISD1 Port A (COMx) and the dual port card will have 3PCISD2 Port A (COMx) and Port B (COMx). The COM port numbers will normally be COM5, COM6, if available.

**NOTE:** The 232PCI1x will be identified as 1-Port PCI Serial Adapter (3PCISD1). The 232PCI2x will be identified as the 2-Port PCI Serial Adapter (3PCISD2). The cards and drivers are functionally the same to the Operating System.

18. You can now remove the driver disk, close the Windows, and check the new ports with your software.

If your software requires accessing a COM port below COM5, and vou have unused COM numbers not occupied by a FAX/Modem or other device, you can re-assign the PCI card COM numbers using our B&B PnP COM Rename utility. Refer to Appendix D.

To verify the installation, open **My Computer**, **Control Panel**, System (or Start, Setting, Control Panel, System).

#### Removal of Card And Drivers

If you need to remove the card from your system or remove the current driver before installing a possible future driver upgrade:

- 1. Open My Computer, Control Panel, System (or Start, Setting, Control Panel, System).
- 2. Select the **Device Manager** Tab. (See figure on previous page.)
- 3. Click B&B Electronics Serial Adapters, then Select the 2-Port PCI Serial Adapter (3PCISD2) or 1-Port PCI Serial Adapter (3PCISD1).
- Click the **Remove** button.
- 5. Close the Windows, and Open My Computer, Drive C:
- Open the Windows directory on your Hard Drive, then Open the 6. Inf folder, then Other, (If the Inf folder is not shown, it is hidden: Select View, Folder Options, Files and Folders, Show all files. Win95: Select View, Options, View, Show all files.)

| 🔍 Exploring - C:\WINDOWS\INF\OTH                                                                                                    | ER 📃 🗆 🗙                                           |
|----------------------------------------------------------------------------------------------------|----------------------------------------------------|
| <u>F</u> ile <u>E</u> dit <u>V</u> iew <u>T</u> ools <u>H</u> elp                                                                                                    |                                                    |
| 🔁 Other 🗾 🖻                                                                                                    |                                                    |
| All Folders                                                                                                    | Contents of 'C:\WINDOWS\INF\OTHER'                 |
| Windows Setup All Users Application Data CatRoot Config Config Conkies Crystal Cursors Desktop Desktop Desktop All Users Desktop All Users All Users All Users Application Data Application Data All Users Desktop All Users Desktop All Users Desktop All Users Desktop All Users Application Data Application Data Application Data Application Data Config Conkies Outer Installer | B&B<br>B&B<br>Electronics<br>CompanyBBM<br>SER.INF |
| 2 object(s) 6.51KB (Disk fr                                                                                                    | ee space: 5.24GB) ///                              |

- 7. Remove the B&B INF files. (\*BBMSER.INF & \*BBMSER95.INF) Close the Window.
- 8. Shut down the computer, then remove the card.

continued next page

### Windows 2000 Professional

This section covers device driver installation for Windows 2000 Professional.

- 1. Set the Clock speed jumper as needed to x1 or x4.
- 2. Install the card in the slot, start the computer as an Administrator or ask your system administrator to install the software.
- 3. Windows will detect the PCI card and start Found New Hardware Wizard, to begin driver installation. When installation is complete, Windows will set the hardware addressing & interrupt using the drivers and the Plug and Play function of the Operating System.
- 4. After the driver for the PCI Serial Card installs, the serial driver for the Com port will be installed once for each port on the card.

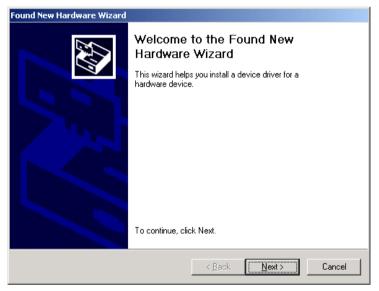

5 Click Next to continue.

| Found New Hardware Wizard                                                                                                    |
|----------------------------------------------------------------------------------------------------|
| Install Hardware Device Drivers<br>A device driver is a software program that enables a hardware device to work with<br>an operating system.                                                    |
| This wizard will complete the installation for this device:                                                                                                    |
| A device driver is a software program that makes a hardware device work. Windows<br>needs driver files for your new device. To locate driver files and complete the<br>installation click Next. |
| What do you want the wizard to do?<br>© Search for a suitable driver for my device (recommended)<br>© Display a list of the known drivers for this device so that I can choose a specific       |
| driver                                                                                                    |
| < <u>B</u> ack <u>N</u> ext≻ Cancel                                                                                                    |

#### 6. Select Search, Click Next.

| Found New Hardware Wizard                                                                                                    |
|----------------------------------------------------------------------------------------------------|
| Locate Driver Files<br>Where do you want Windows to search for driver files?                                                                                |
| Search for driver files for the following hardware device:                                                                                                  |
| PCI Serial Port                                                                                                    |
| The wizard searches for suitable drivers in its driver database on your computer and in<br>any of the following optional search locations that you specify. |
| To start the search, click Next. If you are searching on a floppy disk or CD-ROM drive,<br>insert the floppy disk or CD before clicking Next.               |
| Optional search locations:<br>Floppy disk drives<br>CD-ROM drives                                                                                           |
| — — — — — — — — — — — — — — — — — — —                                                                                                    |
| Microsoft Windows Update                                                                                                    |
| < <u>B</u> ack <u>N</u> ext > Cancel                                                                                                    |

7. Insert the driver disk in the Floppy disk drive A: Click Next.

| Found New Hardware Wizard                                                                                   |  |  |  |  |  |
|----------------------------------------------------------------------------------------------------|--|--|--|--|--|
| Driver Files Search Results<br>The wizard has finished searching for driver files for your hardware device. |  |  |  |  |  |
| PCI Serial Port<br>Windows found a driver for this device. To install the driver Windows found, click Next. |  |  |  |  |  |
| a:\bbmser.inf                                                                                               |  |  |  |  |  |
|                                                                                                    |  |  |  |  |  |
| < <u>B</u> ack <u>Next&gt;</u> Cancel                                                                       |  |  |  |  |  |

#### Click Next. 8.

| Found New Hardware Wizard |                                                                                                    |
|---------------------------|----------------------------------------------------------------------------------------------------|
|                           | Completing the Found New<br>Hardware Wizard<br>2 Port PCI Serial Adapter (3PCISD2)<br>Windows has finished installing the software for this device.<br>To close this wizard, click Finish. |
|                           | < Back Finish Cancel                                                                                                    |
|                           |                                                                                                    |

Click Finish to complete the Install. 9.

The computer will complete the installation of the driver for the card, then search for the Com driver for Port A, then for Port B (if present) without requiring any more user input.

- 10. Wait for the process to complete.
- 11. Open **My Computer**, **Control Panel**, **System**, then select the **Hardware** tab on System Properties.
- 12. Select Device Manager, then view the hardware list.

Under B&B Electronics Serial Adapters, the PCI Serial Adapter (3PCISD1) or 2-Port PCI Adapter (3PCISD2) is installed. This is the single port 232PCI1 or dual port 232PCI2 card.

Under Ports, COM3 was assigned to Port A , and COM4 was assigned to Port B. (Port 1 is Port A, Port 2 is Port B)

NOTE: The 232PCI1x will be identified as PCI Serial Adapter (3PCISD1). The 232PCI2x will be identified as 2-Port PCI Serial Adapter (3PCISD2). The cards and drivers are functionally the same to the Operating System.

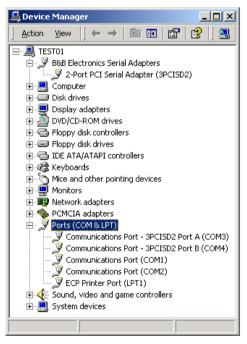

13. Remove the driver disk and check the ports with your software.

#### Removal of Card & Drivers

If you need to remove the card from your system or remove the current driver before installing a possible future driver upgrade:

- Click on 3PCISD1 Port A under Ports (COM & LPT) and select 1. Uninstall (right click). Repeat for Port B. (The 232PCI1x identifies as 3PCISD1, the 232PCI2x identifies as 3PCISD2.)
- 2. Next Click on PCI Serial Adapter (3PCISD1 or 3PCISD2) under B&B Electronics. Select Uninstall.
- 3. Remove the two sets of driver files from the Windows INF directory. (These are named by the OS in the sequence of installation. On a clean system they are: Oem0.inf & Oem0.PNF and Oem1.inf & Oem1.PNF. The .inf versions should be verified by opening it with Notepad, then checking that it is a B&B Electronics file. The PNF version is a compiled copy of the same information.)

You can use the Find. File or Folder function to search for the text B&B within the files.

You may need to set your Views (under My Computer) to show all files and folders if the INF directory and .inf files are not visible

4. Shut down the system and remove the card.

### Windows NT 4.0

- 1. Set the x1 or x4 Clock speed jumper as needed.
- 2. Install the card in the slot, start the computer, and log on to Windows NT 4.0 as an Administrator or ask your system administrator to install the software.
- 3. Open the Control Panel. (Select Start, Settings.)

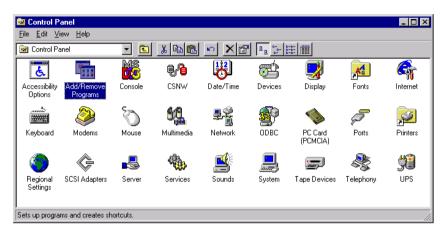

4. Select Add/Remove Programs.

continued next page

| Add/Remo                                                | ove Programs Properties                                                                                                    | ? × |
|---------------------------------------------------------|----------------------------------------------------------------------------------------------------|-----|
| Install/Uni                                             | install   Windows NT Setup                                                                                                    |     |
| ₽                                                       | To install a new program from a floppy disk or CD-ROM<br>drive, click Install.                                                                                                    |     |
|                                                         | [install                                                                                                    |     |
| 3                                                       | The following software can be automatically removed by<br>Windows. To remove a program or to modify its installed<br>components, select it from the list and click<br>Add/Remove. |     |
| Microsol<br>Microsol<br>Microsol<br>PCI Seri<br>PC-Wate | oft Internet Explorer 4.0<br>oft Music Control<br>oft Outlook Express<br>oft Wallet<br>rial Card Software<br>tchdog Timer v1.02<br>ve Player                                      |     |
|                                                         | Add/ <u>R</u> emove                                                                                                    |     |
|                                                         | OK Cancel Apply                                                                                                    |     |

5. Click the Install button, then click Next.

continued next page

| Run Installation Program |                                                                                                    |
|--------------------------|----------------------------------------------------------------------------------------------------|
|                          | If this is the correct installation program, click Finish. To<br>start the automatic search again, click Back. To manually<br>search for the installation program, click Browse. |
|                          | Command line for installation program:<br>A:\WinNT40\Setup.exe<br>Browse                                                                                                    |
|                          | < <u>B</u> ack Finish Cancel                                                                                                    |

- 6. Insert the driver disk into drive A:.
- 7. Enter A:\WinNT40\Setup.exe in the Command line for installation program window. (as above).
- 8. Click Finish to start the Setup program.

| 覺 PCI Multiport Serial A | dapter Driver for Windows NT 4.0 Installation 🛛 🛛 🔀                                                                                                    |
|--------------------------|----------------------------------------------------------------------------------------------------|
|                          | Welcome!<br>This program will install the PCI Multiport Serial Adapter Driver<br>for Windows NT 4.0.<br>Click the Next button to start the installation. You can click the<br>Cancel button now if you do not want to install the software at<br>this time. |
|                          | < Back Next > Cancel                                                                                                    |

- 9. Click Next. Follow the instructions until completed.
- 10. This driver does not require re-booting to complete installation.

11. Open the Control Panel, select Ports.

| Ports                   | ×                |
|-------------------------|------------------|
| Ports:                  | Cancel           |
| COM2:<br>COM5:<br>COM6: | <u>S</u> ettings |
|                         | <u>A</u> dd      |
| <b></b>                 | <u>D</u> elete   |
|                         | <u>H</u> elp     |

12. Verify 1 or 2 new COM Ports. (shown here as COM5: & COM6:)

If you have 1 or 2 new COM ports, the installation is complete. Select the port, select Settings, Advanced. You should obtain the message, "There are no user configurable Advanced I/O parameters for this COM port."

Check the ports with your software or with a Loopback test.

NOTE: In the above example, a serial mouse is connected to the port which would usually be COM1. NT does not show it. COM2 is the second built-in serial port.

You can check details of the serial card setup using **Windows NT Diagnostics**, found under **Administrative Tools**. This can show the **Resources** used such as addresses and IRQ.

| <u>्रि</u> भ<br>File | <b>/indows</b><br>Help                                    | NT D     | iagnostics -      | <b>\\TESTO</b>  | 1 |                                             |                                                              | X |
|----------------------|-----------------------------------------------------------|----------|-------------------|-----------------|---|---------------------------------------------|--------------------------------------------------------------|---|
|                      | Versior<br>Servic                                         |          | System<br>Resourc | Displa          | - | Drives<br>ironment  <br>Include <u>H</u> /  | Memory<br>Network                                            |   |
|                      | IRQ<br>01<br>03<br>04<br>05<br>06<br>11<br>11<br>14<br>15 |          | ort               |                 |   | Bus<br>0<br>0<br>0<br>0<br>0<br>0<br>0<br>0 | Type<br>Isa<br>Isa<br>Isa<br>Isa<br>Pci<br>Pci<br>Isa<br>Isa |   |
|                      | ,<br>IRC                                                  | 2        | I/O Port          | <u>D</u> MA     |   | <u>M</u> emory                              | De <u>v</u> ices                                             |   |
|                      |                                                           | <u> </u> | Properties        | <u>R</u> efrest | n | Pri <u>n</u> t                              | OK                                                           |   |

Windows Diagnostics will not allow changing anything.

The above shows 2 ports using one PCI card interrupt.

continued next page

The screen below shows the address range for the each serial port on the B&B Electronics 2-port Serial Card.

| Ele   Help     Version   System   Display   Drives   Memory     Services   Resources   Environment   Network     Include HAL resources     Address   Device   Bus   Type     0300 · 030F   Elnk3   0   Isa     0300 · 030F   Elnk3   0   Isa     0376 · 0376   atapi   0   Isa     0378 · 037A   Parport   0   Isa     0380 · 038B   VgaSave   0   Pci     03C0 · 030F   VgaSave   0   Pci     03C0 · 030F   VgaSave   0   Pci     0376 · 0375   Floppy   0   Isa     0376 · 0375   Floppy   0   Isa     0376 · 0375   Floppy   0   Isa     0376 · 0375   Sermouse   0   Isa     0376 · 0376   atapi   0   Isa     0376 · 0375   Sermouse   0   Isa     0376 · 0376   stapi   0   Pci     0378 · 0375   Sermouse   0 </th <th>😹 Windows NT D</th> <th>iagnostics - \\TEST01</th> <th></th> <th>_</th> <th></th>                                                                              | 😹 Windows NT D            | iagnostics - \\TEST01              |                    | _              |    |
|----------------------------------------------------------------------------------------------------|---------------------------|------------------------------------|--------------------|----------------|----|
| ServicesResourcesEnvironmentNetworkInclude HAL resourcesInclude HAL resourcesAddressDeviceBusType0300 - 030FElnk30Isa0376 - 0376atapi0Isa0378 - 037AParport0Isa0380 - 038BVgaSave0Pci03C0 - 03CFs30Pci03C0 - 03CFs30Pci03C0 - 03DFVgaSave0Pci03C0 - 03F5Floppy0Isa03F0 - 03F5Floppy0Isa03F0 - 03F5Sermouse0Isa03F8 - 03F6atapi0Isa03F8 - 03F5Sermouse0Isa03F8 - 03F5Sermouse0Isa03F8 - 03FESermouse0Isa03F8 - 03FESermouse0Isa03F8 - 03FESermouse0Isa03F8 - 03FESermouse0Isa03F8 - 03FESermouse0Isa03F8 - 03FESermouse0Isa03F8 - 03FESermouse0Isa03F8 - 03FESermouse0Isa03F8 - 03FESermouse0Isa03F8 - 03FESermouse0Isa04AE8 - 4AE9s30Pci6200 - 6206Serial (B&B Electronics)0Pci1RQ1/0 PotDMAMemoryDevices                                                                                                    | <u>F</u> ile <u>H</u> elp |                                    |                    |                |    |
| Include HAL resourcesAddressDeviceBusType0300 - 030FElnk30Isa0376 - 0376atapi0Isa0378 - 037AParport0Isa0380 - 038BVgaSave0Pci03C0 - 03CFs30Pci03C0 - 03DFVgaSave0Pci03C0 - 03DFVgaSave0Pci03D4 - 03DBs30Pci03F0 - 03F5Floppy0Isa03F6 - 03F6atapi0Isa03F7 - 03F7Floppy0Isa03F8 - 03FESermouse0Isa03F8 - 03FESermouse0Pci6200 - 6206Serial (B&B Electronics)0Pci03F8 - 03FESermouse0Pci03F8 - 03FESer                                                                                                    | Version                   |                                    | Drives             | Memory         |    |
| Address     Device     Bus     Type       0300 - 030F     Elnk3     0     Isa       0376 - 0376     atapi     0     Isa       0378 - 037A     Parport     0     Isa       0380 - 038B     VgaSave     0     Pci       03C0 - 030F     s3     0     Pci       03C0 - 030F     s3     0     Pci       03C0 - 030F     VgaSave     0     Pci       03C0 - 030F     VgaSave     0     Pci       03D4 - 03DB     s3     0     Pci       03D4 - 03DB     s3     0     Pci       03F6 - 03F5     Floppy     0     Isa       03F7 - 03F7     Floppy     0     Isa       03F8 - 03FE     Sermouse     0     Isa       03F8 - 03FE     Sermouse     0     Isa       03F8 - 03FE     Sermouse     0     Isa       044E8 - 44E9     s3     0     Pci       6100 - 6106     Serial (B&B Electronics)     0     Pci                                                                                        | Services                  | Resources En                       | vironment          | Network        | L. |
| 0300 - 030F   Elnk3   0   Isa     0376 - 0376   atapi   0   Isa     0378 - 037A   Parport   0   Isa     0380 - 038B   VgaSave   0   Pci     03C0 - 03CF   s3   0   Pci     03C0 - 03DF   VgaSave   0   Pci     03C0 - 03DF   VgaSave   0   Pci     03C0 - 03DF   VgaSave   0   Pci     03C0 - 03DF   VgaSave   0   Pci     03C0 - 03DF   VgaSave   0   Pci     03C0 - 03DF   VgaSave   0   Pci     03C0 - 03DF   VgaSave   0   Pci     03D4 - 03DB   s3   0   Pci     03F6 - 03F6   atapi   0   Isa     03F7 - 03F7   Floppy   0   Isa     03F8 - 03FE   Sermouse   0   Isa     03F8 - 03FE   Sermouse   0   Isa     04E8 - 44E9   s3   0   Pci     6100 - 6106   Serial (B&B Electronics)   0   Pci     82E8 - 82EB                                                                                                    |                           |                                    | Include <u>H</u> / | AL resources [ |    |
| 0376 - 0376   atapi   0   Isa     0378 - 037A   Parport   0   Isa     0380 - 038B   VgaSave   0   Pci     03C0 - 03CF   s3   0   Pci     03C0 - 03DF   VgaSave   0   Pci     03C0 - 03DF   VgaSave   0   Pci     03C0 - 03DF   VgaSave   0   Pci     03C0 - 03DF   VgaSave   0   Pci     03C0 - 03DF   VgaSave   0   Pci     03D4 - 03DB   s3   0   Pci     03F6 - 03F6   atapi   0   Isa     03F7 - 03F7   Floppy   0   Isa     03F8 - 03FE   Sermouse   0   Isa     03F8 - 03FE   Sermouse   0   Isa     03F8 - 03FE   Sermouse   0   Isa     44E8 - 44E9   s3   0   Pci     6100 - 6106   Serial (B&B Electronics)   0   Pci     6200 - 6206   Serial (B&B Electronics)   0   Pci     82E8 - 82EB   s3   0   Pci   Pci <tr< td=""><td></td><td>Device</td><td>Bus</td><td>Туре 🔺</td><td></td></tr<>                                                                                      |                           | Device                             | Bus                | Туре 🔺         |    |
| 0378 - 037A   Parport   0   Isa     0380 - 038B   VgaSave   0   Pci     03C0 - 03CF   s3   0   Pci     03C0 - 03DF   VgaSave   0   Pci     03C0 - 03DF   VgaSave   0   Pci     03C0 - 03DF   VgaSave   0   Pci     03D4 - 03DB   s3   0   Pci     03F6 - 03F6   atapi   0   Isa     03F7 - 03F7   Floppy   0   Isa     03F8 - 03FE   Sermouse   0   Isa     03F8 - 03FE   Sermouse   0   Isa     03F8 - 03FE   Sermouse   0   Isa     03F8 - 03FE   Sermouse   0   Isa     03F8 - 03FE   Sermouse   0   Isa     03F8 - 03FE   Sermouse   0   Isa     6100 - 6106   Serial (B&B Electronics)   0   Pci     6200 - 6206   Serial (B&B Electronics)   0   Pci     82E8 - 82EB   s3   0   Pci     0   Image: Common of themode of themode of themode of themode of themode of themode of the                                                                                                    |                           |                                    | -                  |                |    |
| 0380 - 038B   VgaSave   0   Pci     03C0 - 03CF   s3   0   Pci     03C0 - 03DF   VgaSave   0   Pci     03D4 - 03DB   s3   0   Pci     03D4 - 03DB   s3   0   Pci     03D4 - 03DB   s3   0   Pci     03D4 - 03DB   s3   0   Pci     03F0 - 03F5   Floppy   0   Isa     03F6 - 03F6   atapi   0   Isa     03F7 - 03F7   Floppy   0   Isa     03F8 - 03FE   Sermouse   0   Isa     03F8 - 03FE   Sermouse   0   Isa     03F8 - 03FE   Sermouse   0   Isa     03F8 - 03FE   Sermouse   0   Isa     03F8 - 03FE   Sermouse   0   Isa     42E8 - 42E9   s3   0   Pci     6100 - 6106   Serial (B&B Electronics)   0   Pci     6200 - 6206   Serial (B&B Electronics)   0   Pci     82E8 - 82EB   s3   0   Pci   Image: Constance <tr< td=""><td></td><td>•</td><td>-</td><td></td><td></td></tr<>                                                                                                  |                           | •                                  | -                  |                |    |
| 03C0 - 03CF   \$3   0   Pci     03C0 - 03DF   VgaSave   0   Pci     03D4 - 03DB   \$3   0   Pci     03D4 - 03DF   Floppy   0   Isa     03F0 - 03F5   Floppy   0   Isa     03F6 - 03F6   atapi   0   Isa     03F7 - 03F7   Floppy   0   Isa     03F8 - 03FE   Sermouse   0   Isa     03F8 - 03FE   Sermouse   0   Isa     03F8 - 03FE   Sermouse   0   Isa     03F8 - 03FE   Sermouse   0   Isa     03F8 - 03FE   Sermouse   0   Isa     42E8 - 42E9   s3   0   Pci     4AE8 - 4AE9   s3   0   Pci     6100 - 6106   Serial (B&B Electronics)   0   Pci     6200 - 6206   Serial (B&B Electronics)   0   Pci     82E8 - 82EB   s3   0   Pci   Image: Constant Constant Constant Constant Constant Constant Constant Constant Constant Constant Constant Constant Constant Constant Constant Constant Constant Constant Constant Constant Constant Constant Constant Constant Constant Constan |                           | •                                  | -                  |                |    |
| 03C0 - 03DF   VgaSave   0   Pci     03D4 - 03DB   s3   0   Pci     03F0 - 03F5   Floppy   0   Isa     03F6 - 03F6   atapi   0   Isa     03F7 - 03F7   Floppy   0   Isa     03F8 - 03FE   Sermouse   0   Isa     03F8 - 03FE   Sermouse   0   Isa     03F8 - 03FE   Sermouse   0   Isa     03F8 - 03FE   Sermouse   0   Isa     03F8 - 03FE   Sermouse   0   Isa     03F8 - 03FE   Sermouse   0   Isa     03F8 - 03FE   Sermouse   0   Isa     42E8 - 42E9   s3   0   Pci     4AE8 - 4AE9   s3   0   Pci     6100 - 6106   Serial (B&B Electronics)   0   Pci     6200 - 6206   Serial (B&B Electronics)   0   Pci     82E8 - 82EB   s3   0   Pci   Pci     IRQ   I/O Pot   DMA   Memory   Devices                                                                                                    |                           | -                                  | -                  |                |    |
| 03D4 - 03DB   \$3   0   Pci     03F0 - 03F5   Floppy   0   Isa     03F6 - 03F6   atapi   0   Isa     03F7 - 03F7   Floppy   0   Isa     03F8 - 03FE   Sermouse   0   Isa     03F8 - 03FE   Sermouse   0   Isa     03F8 - 03FE   Sermouse   0   Isa     42E8 - 42E9   s3   0   Pci     4AE8 - 4AE9   s3   0   Pci     6100 - 6106   Serial (B&B Electronics)   0   Pci     6200 - 6206   Serial (B&B Electronics)   0   Pci     82E8 - 82EB   s3   0   Pci     IRQ   I/O Port   DMA   Memory   Devices                                                                                                    |                           |                                    | -                  |                |    |
| 03F0 - 03F5   Floppy   0   Isa     03F6 - 03F6   atapi   0   Isa     03F7 - 03F7   Floppy   0   Isa     03F8 - 03FE   Sermouse   0   Isa     03F8 - 03FE   Sermouse   0   Isa     03F8 - 03FE   Sermouse   0   Isa     03F8 - 03FE   Sermouse   0   Isa     42E8 - 42E9   s3   0   Pci     4AE8 - 4AE9   s3   0   Pci     6100 - 6106   Serial (B&B Electronics)   0   Pci     6200 - 6206   Serial (B&B Electronics)   0   Pci     82E8 - 82EB   s3   0   Pci     IRQ   I/O Port   DMA   Memory   Devices                                                                                                    |                           | 2                                  | -                  |                |    |
| 03F6 - 03F6   atapi   0   Isa     03F7 - 03F7   Floppy   0   Isa     03F8 - 03FE   Sermouse   0   Isa     03F8 - 03FE   Sermouse   0   Isa     03F8 - 03FE   Sermouse   0   Isa     42E8 - 42E9   s3   0   Pci     4AE8 - 4AE9   s3   0   Pci     6100 - 6106   Serial (B&B Electronics)   0   Pci     6200 - 6206   Serial (B&B Electronics)   0   Pci     82E8 - 82EB   s3   0   Pci     IRQ   I/O Port   DMA   Memory   Devices                                                                                                    |                           |                                    | -                  |                |    |
| 03F7 - 03F7   Floppy   0   Isa     03F8 - 03FE   Sermouse   0   Isa     42E8 - 42E9   s3   0   Pci     4AE8 - 4AE9   s3   0   Pci     6100 - 6106   Serial (B&B Electronics)   0   Pci     6200 - 6206   Serial (B&B Electronics)   0   Pci     82E8 - 82EB   s3   0   Pci     IRQ   I/O Port   DMA   Memory   Devices                                                                                                    |                           |                                    | -                  |                |    |
| 42E8 · 42E9   s3   0   Pci     4AE8 · 4AE9   s3   0   Pci     6100 · 6106   Serial (B&B Electronics)   0   Pci     6200 · 6206   Serial (B&B Electronics)   0   Pci     82E8 · 82EB   s3   0   Pci     IRQ   I/O Port   DMA   Memory   Devices                                                                                                    | 03F7 - 03F7               |                                    | 0                  | lsa            |    |
| 4AE8 · 4AE9   s3   0   Pci     6100 · 6106   Serial (B&B Electronics)   0   Pci     6200 · 6206   Serial (B&B Electronics)   0   Pci     82E8 · 82EB   s3   0   Pci     IRQ   I/O Port   DMA   Memory   Devices                                                                                                    | 03F8 - 03FE               | Sermouse                           | 0                  | Isa            |    |
| 6100 - 6106   Serial (B&B Electronics)   0   Pci     6200 - 6206   Serial (B&B Electronics)   0   Pci     82E8 - 82EB   s3   0   Pci     IRQ   1/0 Port   DMA   Memory   Devices                                                                                                    | 42E8 - 42E9               | s3                                 | 0                  | Pci            |    |
| 6200 - 6206     Serial (B&B Electronics)     0     Pci       82E8 - 82EB     s3     0     Pci       IRQ     I/O Port     DMA     Memory     Devices                                                                                                    | 4AE8 - 4AE9               |                                    | 0                  | Pci            |    |
| 82E8 · 82EB s3 0 Pci   IRQ I/O Port DMA Memory Devices                                                                                                    | 6100 - 6106               | Serial (B&B Electronics)           | -                  | Pci            |    |
| IRQ I/O Port DMA Memory Devices                                                                                                    |                           |                                    | -                  |                |    |
|                                                                                                    | 82E8 - 82EB               | s3                                 | 0                  | Pci            |    |
|                                                                                                    |                           |                                    | 1                  | 1 Devices      |    |
| Properties <u>R</u> efresh Pri <u>n</u> t OK                                                                                                    | <u>IRQ</u>                |                                    | <u>Memory</u>      |                |    |
| <u>P</u> roperties <u>R</u> efresh Pri <u>n</u> t OK                                                                                                    |                           |                                    |                    |                |    |
|                                                                                                    |                           | <u>P</u> roperties <u>R</u> efresh | Pri <u>n</u> t     | OK             |    |

continued next page

#### **Removal of Card and Driver**

If you need to remove the card from your system or remove the current driver before installing a possible future driver upgrade:

- 1. Open the Windows NT subdirectory.
- 2. Open System32.
- 3. Open Drivers.
- 4. Find the "Bbserial.Sys" file and delete it.
- 5. Shut down the system.
- 6. Remove the 1 or 2-Port PCI Serial Adapter card.

## CHAPTER 4: TROUBLESHOOTING

If you have any trouble starting your system after installing the card, the card may not be properly seated in the slot. Remove and reinsert it or try a different slot.

If you are unable to communicate with the card using your software and hardware devices:

- Check your pinouts. Computer RS-232 ports are always configured as DTE (Data Terminal Equipment) devices. Some devices (such as printers, video recorders/editors, cameras) are also configured as DTE. When two similar DTE devices are interconnected, a "NULL MODEM" cable is needed (refer to Appendix B, Table 2, for cabling). A "serial printer cable" is usually wired as a null modem cable.
- 2. Some RS-232 connections use only Receive and Transmit (plus signal common/ground). Sometimes the device "loops back" the CTS/RTS line pair and the DTR/DSR line pair, but other times, the loopback must be done within your connection cable/connector. Refer to the hardware manual for the device connected.
- Use the COMTest program provided on the PCI/USB COM Port Utility Disk with a loop back to check the card. A loopback connection for RS-232 connects the Transmit output to the Receive input (pins #2 & #3 on the DB9M connector).
- 4. Try another software package for troubleshooting.
- 5. Check our website for available FAQ's or troubleshooting hints.
- 6. Call B&B Electronics Technical Support for troubleshooting assistance.

### USA Office

Technicians are available at (815) 433-5100 to answer your questions from 8 AM - 5 PM weekdays (Central Time).

### **European Office**

Technicians are available at +353 91-792444 to answer your questions from 8:30 AM – 5 PM weekdays (GMT Time).

#### Appendix A: 232PCIXX I/O SCHEMATIC

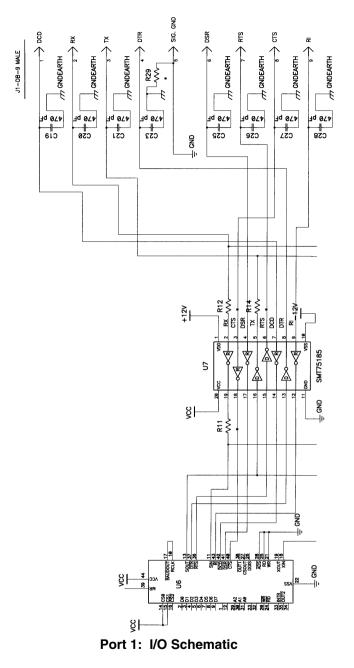

Documentation Number 232PCIXX4502 ManualAppendix AA -1B&B Electronics Mfg Co - 707 Dayton Rd - PO Box 1040 - Ottawa IL 61350 - Ph 815-433-5100 - Fax 815-433-5104B&B Electronics Ltd - Westlink Comm. Pk. - Oranmore, Galway, Ireland - Ph +353 91-792444 - Fax +353 91-792445Download from Www.Somanuals.com. All Manuals Search And Download.

### Appendix B: RS-232 Pinouts

| Name | Description         | Direction | DB9M<br>Pin |
|------|---------------------|-----------|-------------|
| DCD  | Data Carrier Detect | Input     | 1           |
| RD   | Receive Data        | Input     | 2           |
| TD   | Transmit Data       | Output    | 3           |
| DTR  | Data Terminal Ready | Output    | 4           |
| GND  | Signal Ground       |           | 5           |
| DSR  | Data Set Ready      | Input     | 6           |
| RTS  | Request to Send     | Output    | 7           |
| CTS  | Clear to Send       | Input     | 8           |
| RI   | Ring Indicator      | Input     | 9           |

### Table 1: RS-232 Pinouts (DTE)

#### Table 2: Reference Cabling Table

DB9 to DB25

**DB9 to Null Modem Cabling** 

| Name | DB9<br>Pin | To<br>DB25 | DB9<br>Pin | DB9 Null | DB25 Null |
|------|------------|------------|------------|----------|-----------|
| DCD  | 1          | 8          | 1          | *        | *         |
| RD   | 2          | 3          | 2          | 3        | 2         |
| TD   | 3          | 2          | 3          | 2        | 3         |
| DTR  | 4          | 20         | 4          | 6        | 6         |
| GND  | 5          | 7          | 5          | 5        | 7         |
| DSR  | 6          | 6          | 6          | 4        | 20        |
| RTS  | 7          | 4          | 7          | 8        | 5         |
| CTS  | 8          | 5          | 8          | 7        | 4         |
| RI   | 9          | 22         | 9          | -        | -         |

NOTE: In null cables, the DCD connection is usually connected to DSR at each end.

2 Channel RS-232 Handshaking loopback for Tx & Rx: Connect DB9 pins #7 & #8 together, and pins #4 & #6 & #1 together.

Documentation Number 232PCIXX4502 ManualAppendix BB -1B&B Electronics Mfg Co - 707 Dayton Rd - PO Box 1040 - Ottawa IL 61350 - Ph 815-433-5100 - Fax 815-433-5104B&B Electronics Ltd - Westlink Comm. Pk. - Oranmore, Galway, Ireland - Ph +353 91-792444 - Fax +353 91-792445Download from Www.Somanuals.com. All Manuals Search And Download.

### Appendix C: TROUBLESHOOTING WITH COMTest

Included on the PCI/USB COM Port Utility Disk is a test program called COMTest. It can be installed on your "Programs" menu for use by inserting the disk and running Setup.

COMTest is a simple 32-bit Windows (Windows 95, 98, or NT) COM port Test program. It is a simple tool that can be used to troubleshoot RS-232, RS-422, or RS-485 serial communications. It allows multiple ports, at any address and IRQ, to be opened at any given time. ComTest is available on B&B Electronics Mfg. Co. websites: <u>www.bb-elec.com</u> or <u>www.bb-europe.com</u>.

### Appendix D: Renaming COM Ports - Win 95/98/ME

#### Renaming PCI COM Ports Using the PnP COM Rename Utility

**CAUTION**: You must be using Windows 95/98 or ME. This utility is not designed for NT or other Windows versions.

This program edits the registry directly, it will only change entries related to B&B PCI or USB Serial Ports. Improper use of this program can cause conflicts with other COM Ports installed on your computer.

Renaming COM ports will only affect software that accesses COM ports through Windows, not software that accesses ports from DOS or at the hardware level.

This program should only be used after all serial ports have been installed.

Windows 95/98 and ME automatically assigns COM port numbers starting at COM5 when the port is not at the standard base addresses for COM1 to COM4.

If your software refuses to access COM ports above COM4, and you have unused COM numbers that you want to be able use with your B&B PCI Serial Card, this utility can be used to rename some or all of the ports to the unused COM numbers.

First, check the ports list shown in the Device Manager, then check any Modem or FAX device to make sure that the port number isn't being used for a FAX/Modem or Network Redirector.

If you have built-in ports you want to disable from the BIOS in order to use your PCI card at that COM number, first remove the port with the Device Manager. Then re-boot to the BIOS, disable the port with hardware settings, Exit with a "Save Settings", then re-start Windows Next, verify the port number is not present. Then use the Rename utility to rename the PCI card ports as needed.

To Remove a Port: Choose Settings, Control Panel, System, Device Manager, then select the port to highlight it. Click Remove below the window. To remove all B&B PCI ports, select the B&B Serial Adapter. This clears registry entries for the card and ports.

#### Install the PCI/USB COM Port Utilities

- (1) To use the PnP COM Rename utility, insert the PCI/USB COM Port Utility Disk and run Setup.exe. This will install COMTest and PnP COM Rename under Programs, B&B Electronics.
- (2) The Rename utility will not be installed if you are running Windows 2000 or NT.

#### Using PnP COM Rename

- (1) Shut down all programs that are accessing any Com ports.
- (2) Start the PnP COM Rename Utility from the Programs menu under B&B Electronics.
- (3) Read the Cautionary Warnings, it is possible to rename a PCI or USB serial port to a number already in use which will cause problems. If any problems occur after renaming, you may need to re-start the system and rerun the Rename utility to correct the situation or remove the serial card in the Device Manager. Then Refresh the Device Manager to detect the card and re-install the drivers. Determine which renamed COM port caused the problem, and do not use that name for a renamed port.
- (4) Accept the conditions of use by clicking Yes or click No to exit.
- (5) Select the currently named COM port number you want to change in the left window, then the new number in the right window. Then click Finish. Repeat for other ports as needed.

| 🎆 PnP COM Rename                                                                            | ;                                     |                               |                                   | ×                                       |
|---------------------------------------------------------------------------------------------|---------------------------------------|-------------------------------|-----------------------------------|-----------------------------------------|
| The following B&B C<br>COM Ports have bee<br>COM Port listed in the<br>manual on how to use | en found, but<br>e first column       | may not be c<br>may result in | urrently install<br>future device | ed. Changing to a<br>conflicts. See the |
| C C                                                                                         | OM5<br>OM6<br>OM7<br>OM8              | to COM                        | T                                 |                                         |
| Verify the COM<br>with View Devi                                                            | · · · · · · · · · · · · · · · · · · · |                               |                                   | not in use                              |
| View Device Manager                                                                         | r                                     |                               | Finish                            | Close                                   |

- (6) If the PCI card was previously installed and not removed in the Device Manager, you may find several B&B COM ports with the same number. The last instance of the same number is usually the most recent installation. Only the active ports can be renamed with the program to show the new name under the Device Manager. Inactive port numbers will not show any change after renaming. Ideally, unused entries should be removed by using RegEdit, then having the system re-install the drivers to make the entries. This will result in a single entry for each port on the card, and only that entry will need to be changed.
- (7) After all B&B PCI or USB COM ports have been renumbered as needed, click Close to exit.

If you need to install another serial device after using renaming with this utility, you must:

- (1) Name all COM Ports back to original settings using this program.
- (2) Install the new device according to manufacturer directions.
- (3) Use this utility to rename the B&B COM Ports again as needed.

### Appendix E: Declaration of Conformity

#### **DECLARATION OF CONFORMITY** Manufacturer's Name: **B&B Electronics Manufacturing Company** Manufacturer's Address: P.O. Box 1040 707 Dayton Road Ottawa, IL 61350 USA Model Numbers: 232PCI1A/B, 232PCI2A/B Description: Single/Dual Port RS-232 PCI Serial Card Light industrial ITE equipment Type: Application of Council Directive: 89/336/EEC Standards: EN 50082-1 EN 61000 (-4-2, -4-3, -4-4, -4-5, -4-6) CE

William H. Franklin III, Director of Engineering

Free Manuals Download Website <u>http://myh66.com</u> <u>http://usermanuals.us</u> <u>http://www.somanuals.com</u> <u>http://www.4manuals.cc</u> <u>http://www.4manuals.cc</u> <u>http://www.4manuals.cc</u> <u>http://www.4manuals.com</u> <u>http://www.404manual.com</u> <u>http://www.luxmanual.com</u> <u>http://aubethermostatmanual.com</u> Golf course search by state

http://golfingnear.com Email search by domain

http://emailbydomain.com Auto manuals search

http://auto.somanuals.com TV manuals search

http://tv.somanuals.com